## **How to Access Training on Collaborative Institutional Training Initiative (CITI)**

1. Go to citiprogram.org and click in the Log In button on the top right.

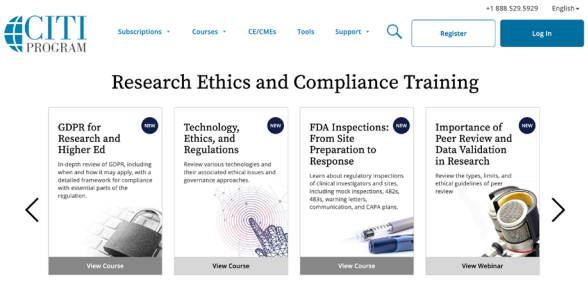

2. If you already have a CITI sign in, you may use it here. If not, click Register on the right.

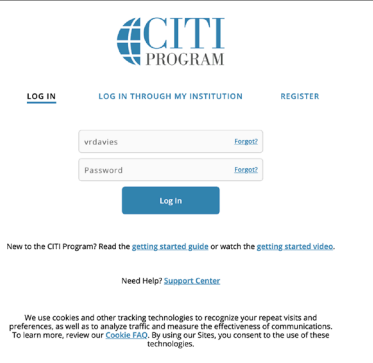

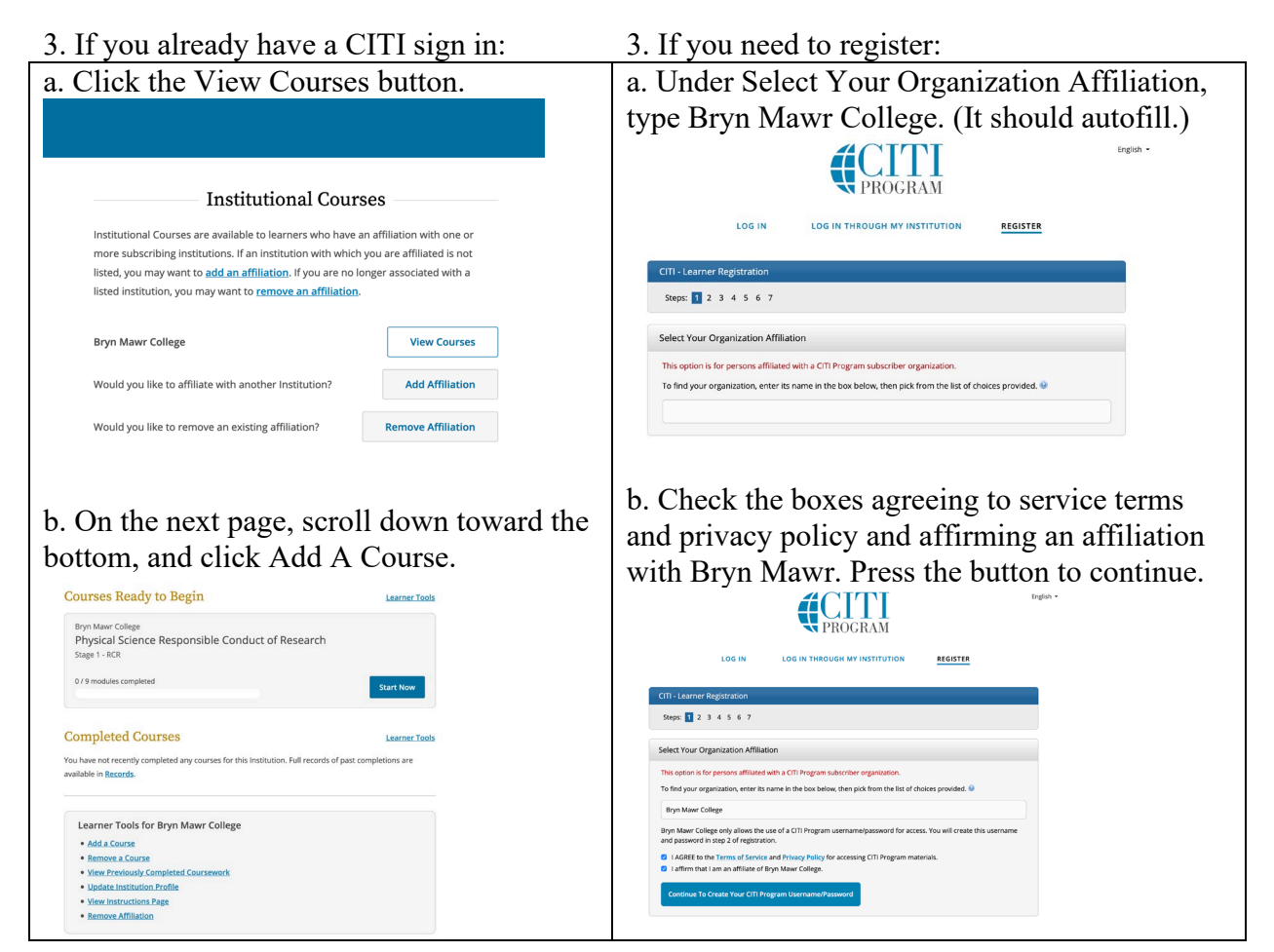

## **How to Access Training on Collaborative Institutional Training Initiative (CITI)**

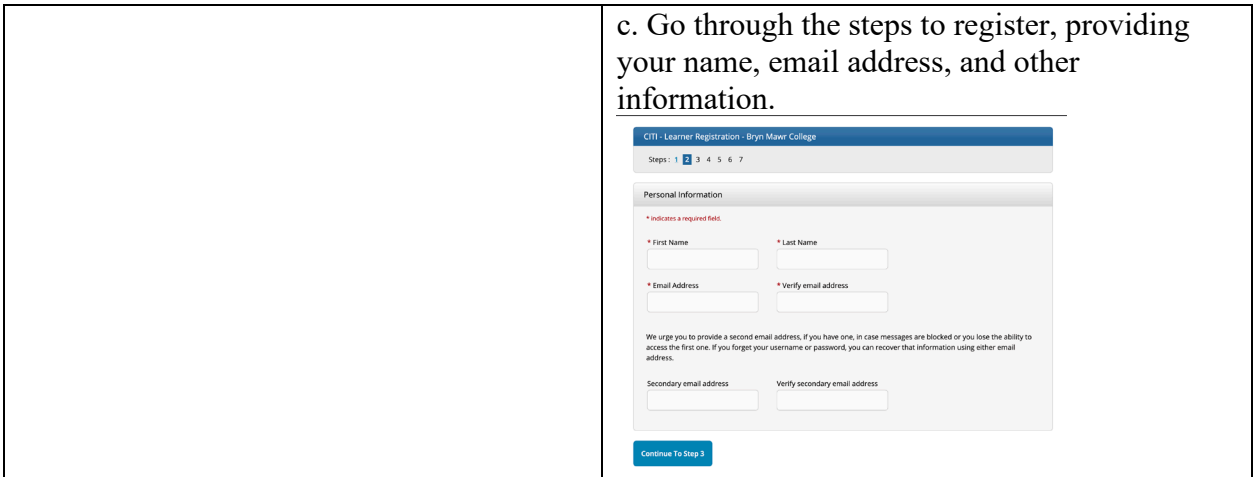

4. When you reach the Select Curriculum page, scroll down to Question 3, and select the course that applies to your research: **Responsible Conduct of Research: Biomedical Responsible Conduct of Research Course**. Click the Submit button at the bottom of the

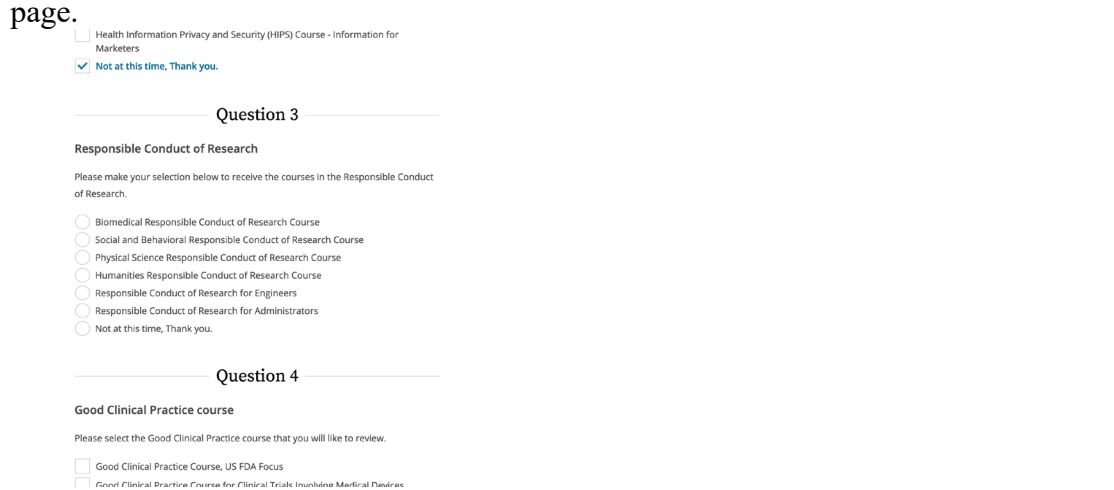

5. The course will be added to your queue of Courses Ready To Begin. You can access those by clicking Courses at the top left of the screen.

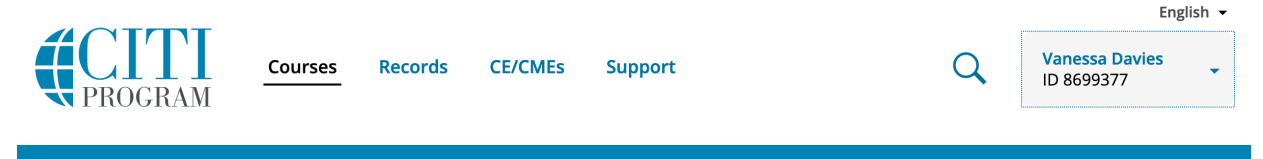